第一步:选择标志,体視等低倍显微镜选择 0.1MM,金相等高 倍显微镜选择 0.01mm 标尺。

第二部: 将所选标尺放在显微镜平台上调节清楚, 点击软件 定标按钮(下图红色按钮内),

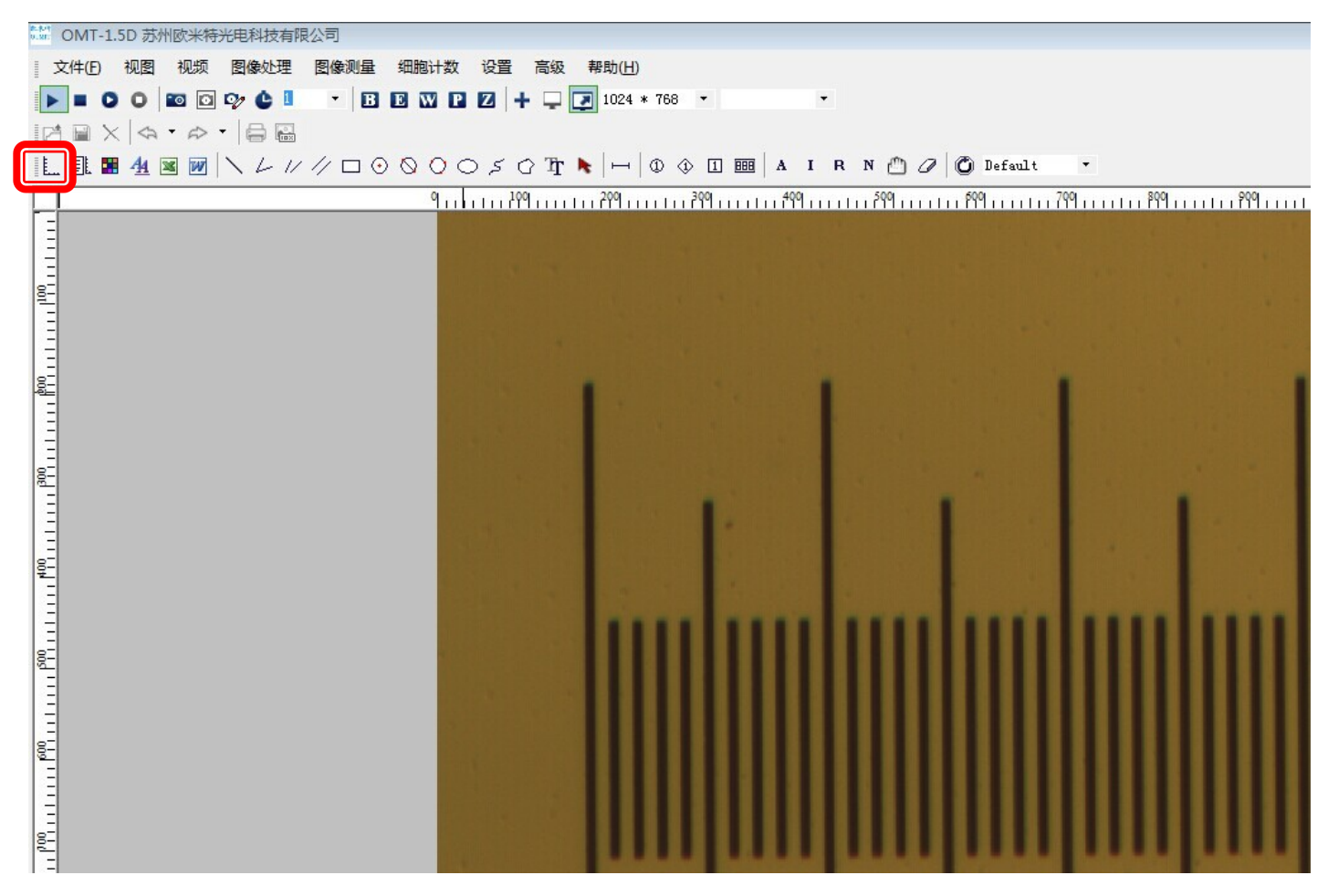

2.) 然后用进行标注, 此时线段不现实任何数据,

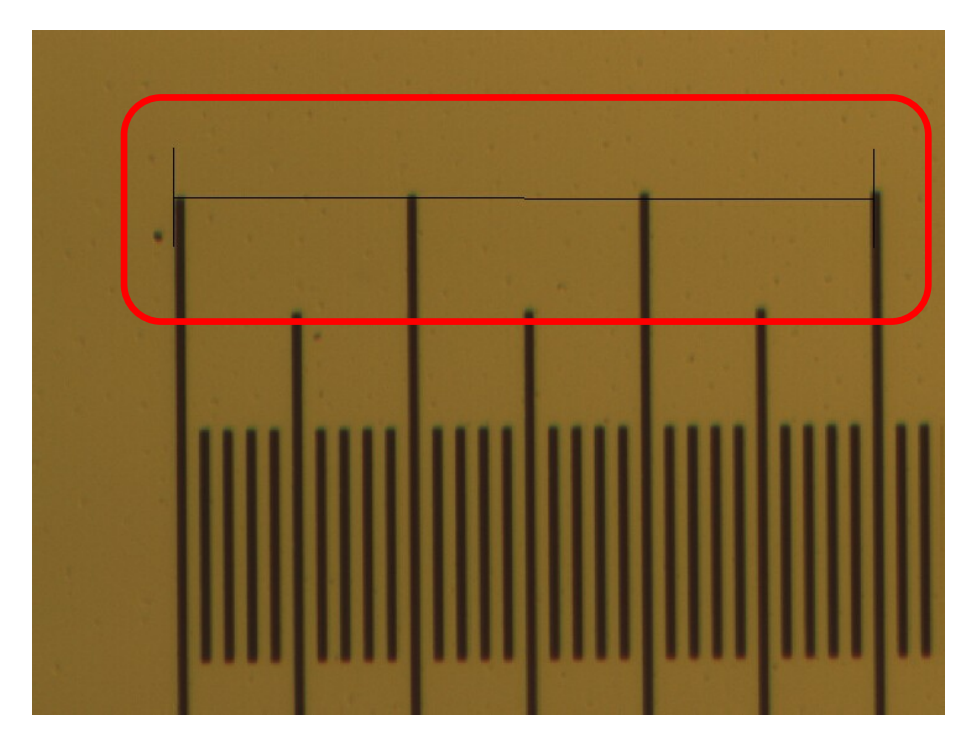

3)点击键盘的最下面 大空格键 将会弹出如下对话框**,**将名 称栏目里面的 **Name** 修改为您显微镜的现在放大倍数 如 **10X** (倍数参考物镜);将下图紫色框中的长度修改为你所 选择标尺的真实长度,(例如,我们现在选择的标尺是 **0.01mm**, 现在总计是 **30** 个小格,也就是 **3** 大格,也就是真实数值是 **0.3mm**),这个时候我们也要注意一下黄色框内的单位是否为 **mm.,**最后点击确认 定标完成**.**

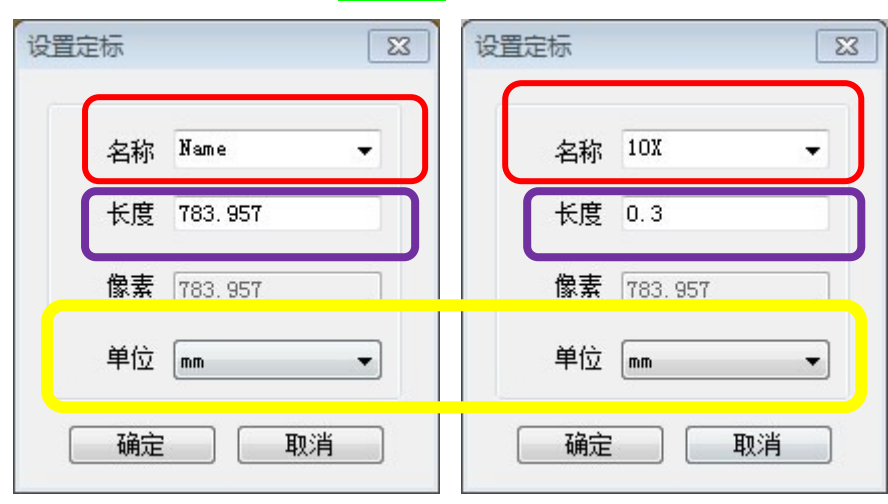